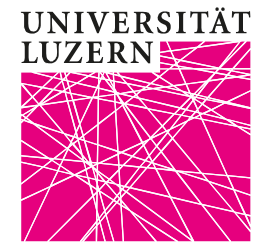

# Factsheet ZOOM

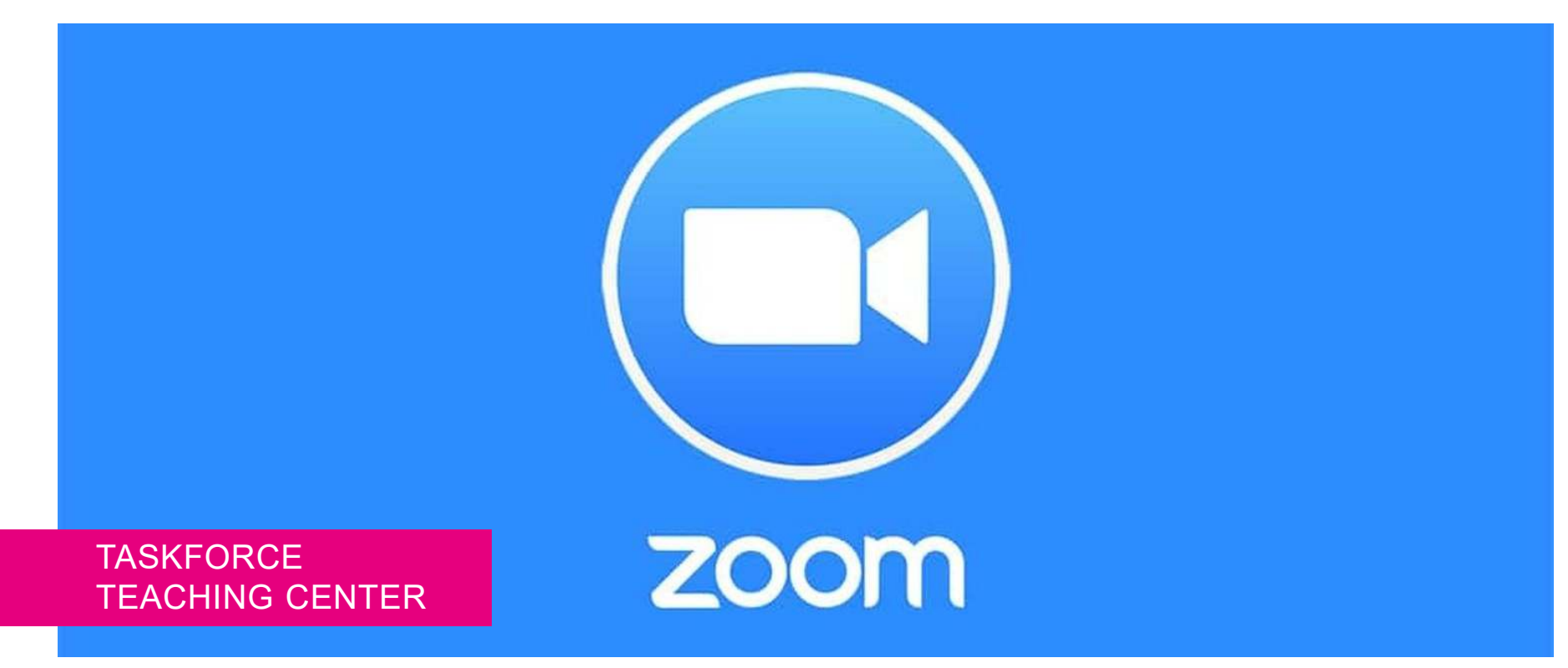

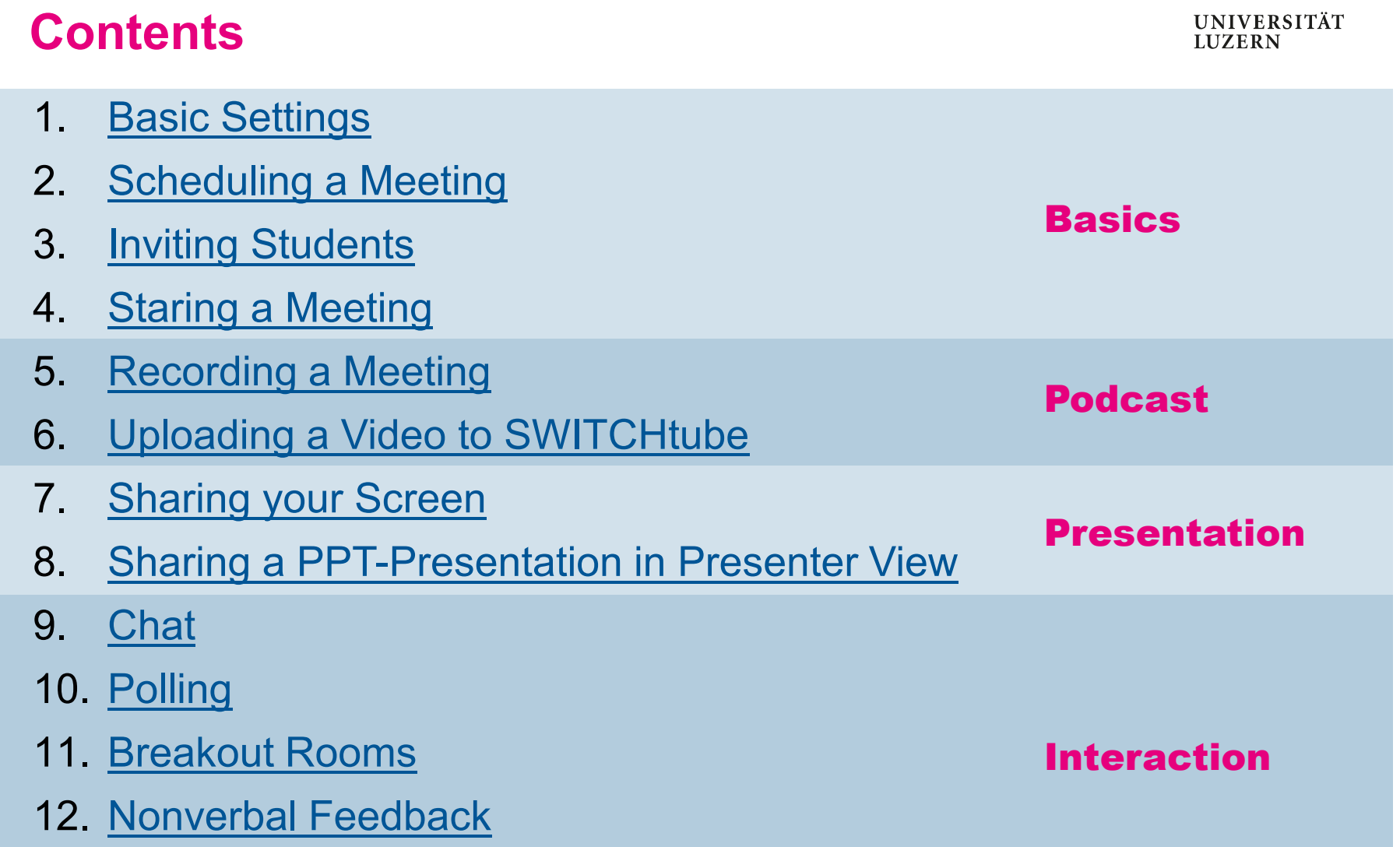

#### **1. Basic Settings**

• Waiting Room

• Host Video

• Private Chat

• File Transfer

• Meeting Polls

• Annotation

• Whiteboard

• Non-verbal Feedback

• Meeting Reactions

• Virtual Background

• Breakout Room

• Co-Host

Open ZOOM in your browser https://zoom.us and log in. Profile  $\bigcirc$ On the left side, click on Settings and turn on the following options: **Meetings** Chat  $\bigcirc$ Allow meeting participants to send a message visible to all participants **Webinars** • Allow participants to join before host Prevent participants from saving chat  $\varpi$ • Chat (see screen shot on the right) **Recordings Screen sharing**  $\bigcirc$ Allow host and participants to share their screen or content during meetings **Settings** Who can share? ◯ Host Only All Participants (?) **Account Profile** Who can start sharing when someone else is sharing? • Screen Sharing (see screen shot on the right) **Reports** Host Only All Participants (?) **Email Notification** Turn off all «Email Notifications». <mark>→ Back to Contents</mark>

### **2. Planning a Meeting**

1. On the left side, click on Meetings Profile **Meetings** 2. Click on **Schedule a Meeting Webinars Recordings Settings** 3. As Topic enter the name of your lecture. **Account Profile Reports** 4. Select Recurring Meeting and No Fixed Time  $\nabla$  Recurring meeting 5. Click on Save Recurrence No Fixed Time  $\checkmark$ 

<mark>→ Back to Contents</mark>

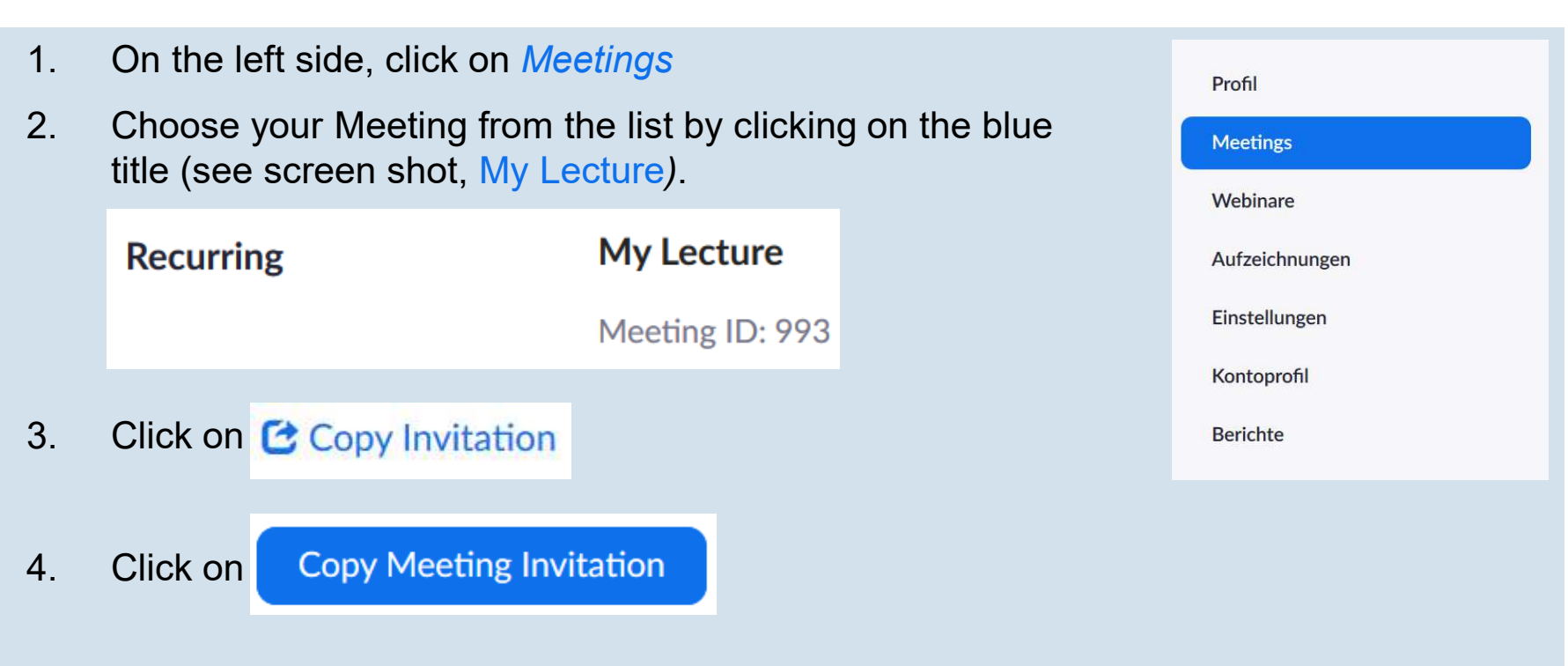

5. Paste (STRG+C) the copied text into your e-mail and send the invitation to all your students. Please remember to also copy the ZOOM link to your OLAT page, so students have multiple ways of joining your ZOOM lecture.

**3. Inviting Students**

**UNIVERSITÄT LUZERN** 

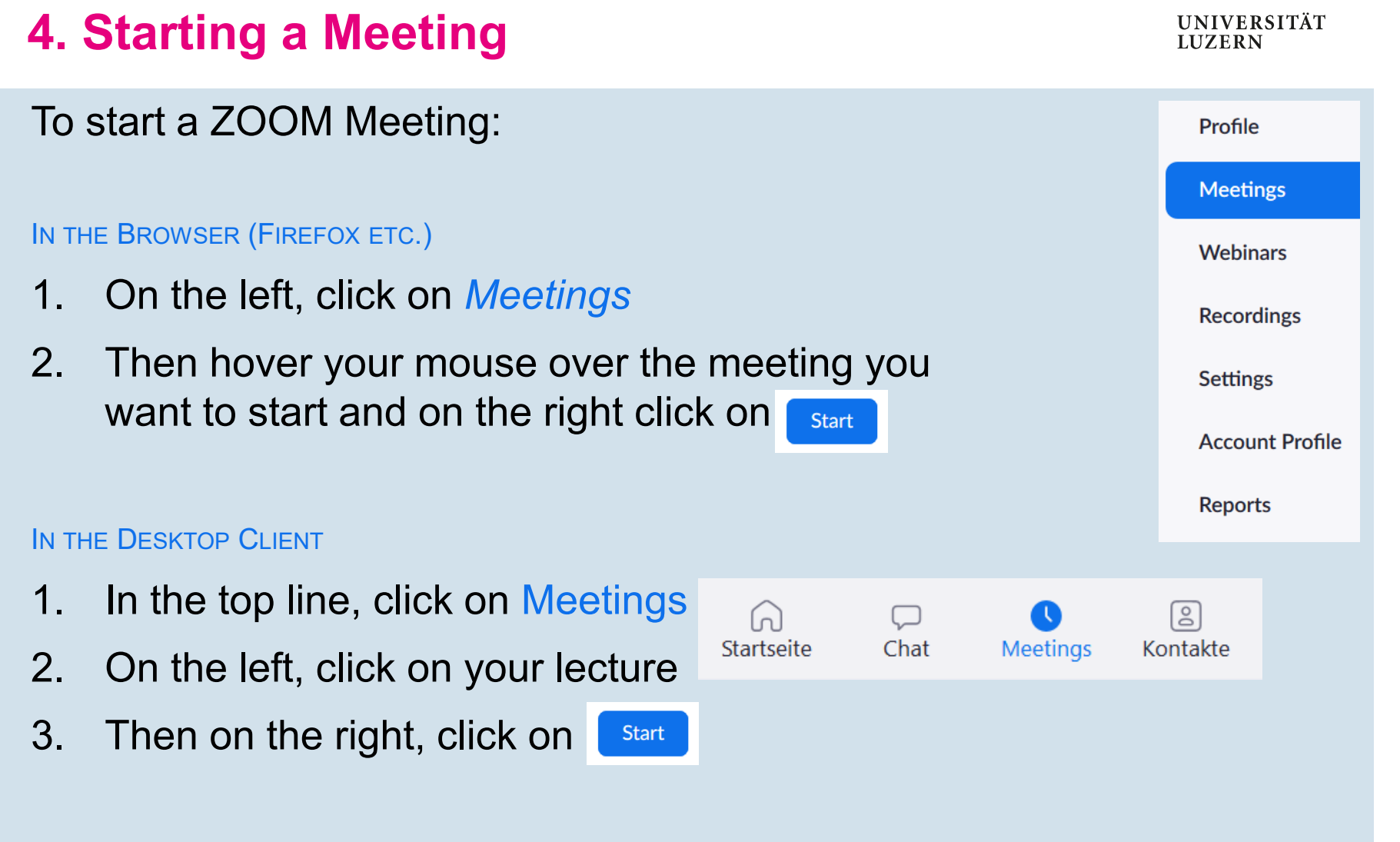

#### **UNIVERSITÄT 5. Recording a Meeting: all MeetingsLUZERN** Do you want to record all Meetings of this lecture? Profile 1. Click *Meetings* **Meetings** 2. Select your lecture by clicking the blue title (see<br>screen shot, My Lecture). Recurring My Lecture My Lecture **Webinars** screen shot, My Lecture*)*. **Recordings** Meeting ID: 993 **Settings** Edit 3. At the very bottom click **Account Profile** 4. Again, at the bottom of the page click **Reports**  $\triangledown$  Automatically record meeting on the local computer 5. Click Save

#### **5. Recording a Meeting: single Meeting**

Du you only want to record a single meeting or only a part of it? Without sharing your screen:

- 1. The tool bar appears on the bottom of the screen.
- 2. During the ongoing ZOOM meeting, open the tool bar and click on Record.

#### *While sharing your screen:*

- 1. The tool bar appears on the bottom of the screen.
- 2. Click «… More» and then «Record»

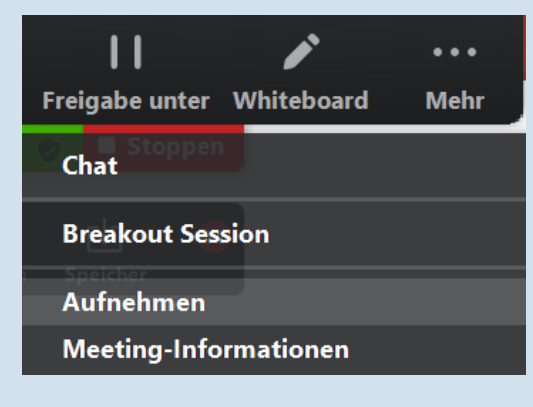

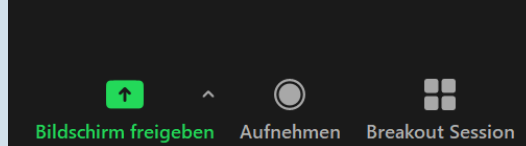

<mark>→ Back to Contents</mark>

#### **6. Uploading a Video to SWITCHtube (1/2)**

After finishing the ZOOM meeting your computer needs about one third of the time of the meeting to convert the data into a video file. You will find the file in your explorer: Data\zoom\[date and time of the recording]

1. Rename the .mp4 file:

#### **FS21\_VL\_NAME\_ TITEL \_JJJJMMDD\_ADDITIONALINFO**

- 2. Open www.tube.switch.ch in your browser.
- 3. Log in.
- 4. Click your name in the top right corner.
- 5. Click Channels
- 6. Choose your channel.

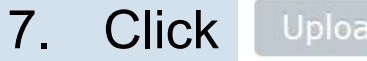

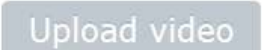

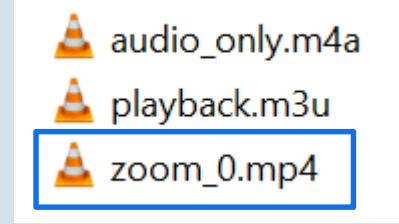

## **6. Uploading a Video to SWITCHtube (2/2)**

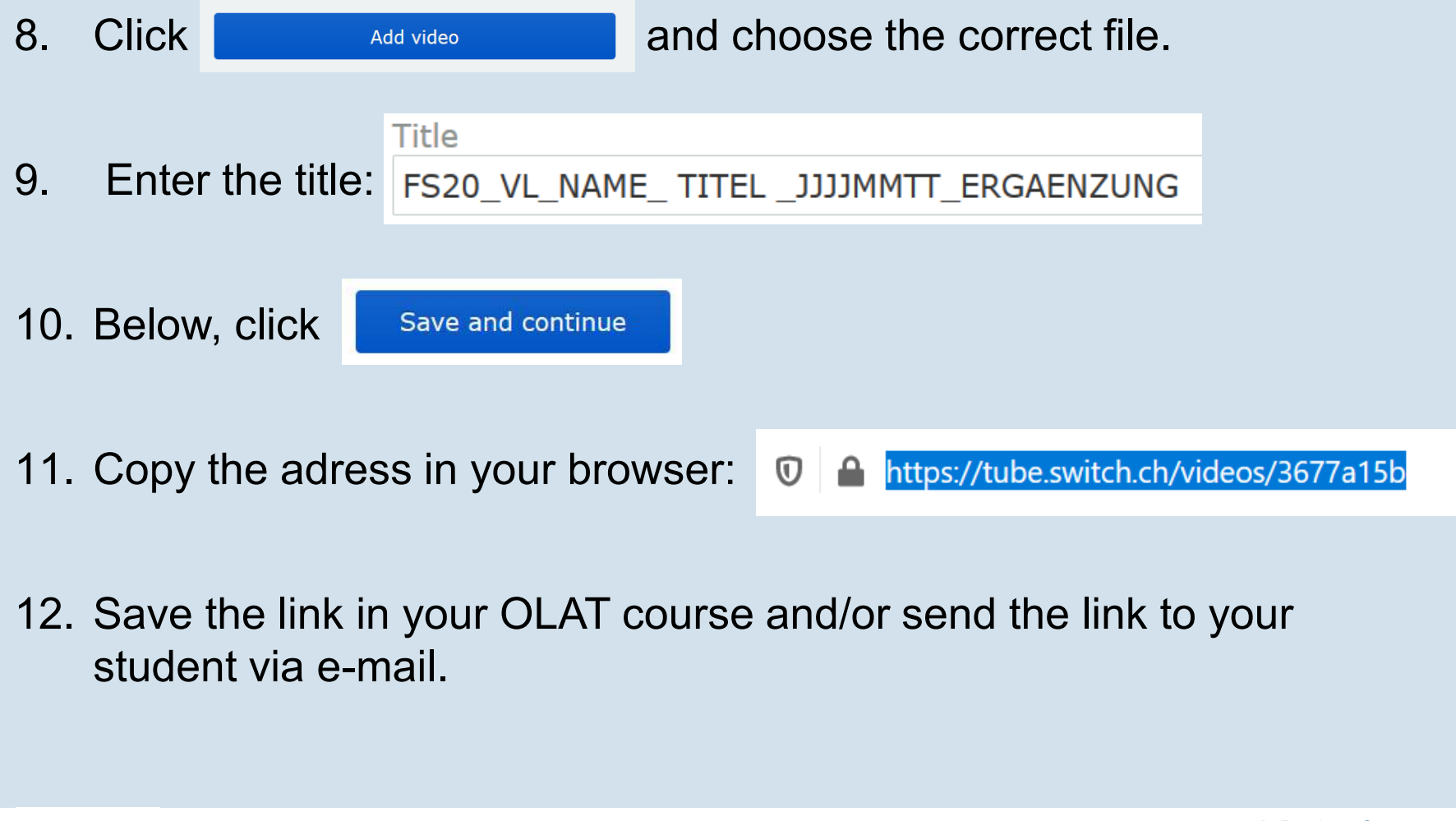

<mark>→ Back to Contents</mark>

UNIVERSITÄT<br>LUZERN

# **7. Sharing your Screen (1/2)**

- 1. Move your mouse to the lower end of your ZOOM window to show the tool bar.
- 2. Click **Share Screen**
- 3. Choose one option (please refer to the screen shot on the next page):
	- A. Share your whole screen as you yourself see it (top left)
	- B. Share Whiteboard (to use the ZOOM Whiteboard)
	- C. Only share one specific window or application (all windos in the lower two rows)

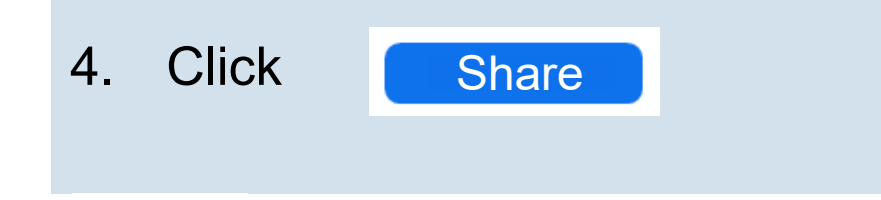

#### **7. Sharing your Screen (2/2)**

UNIVERSITÄT<br>LUZERN

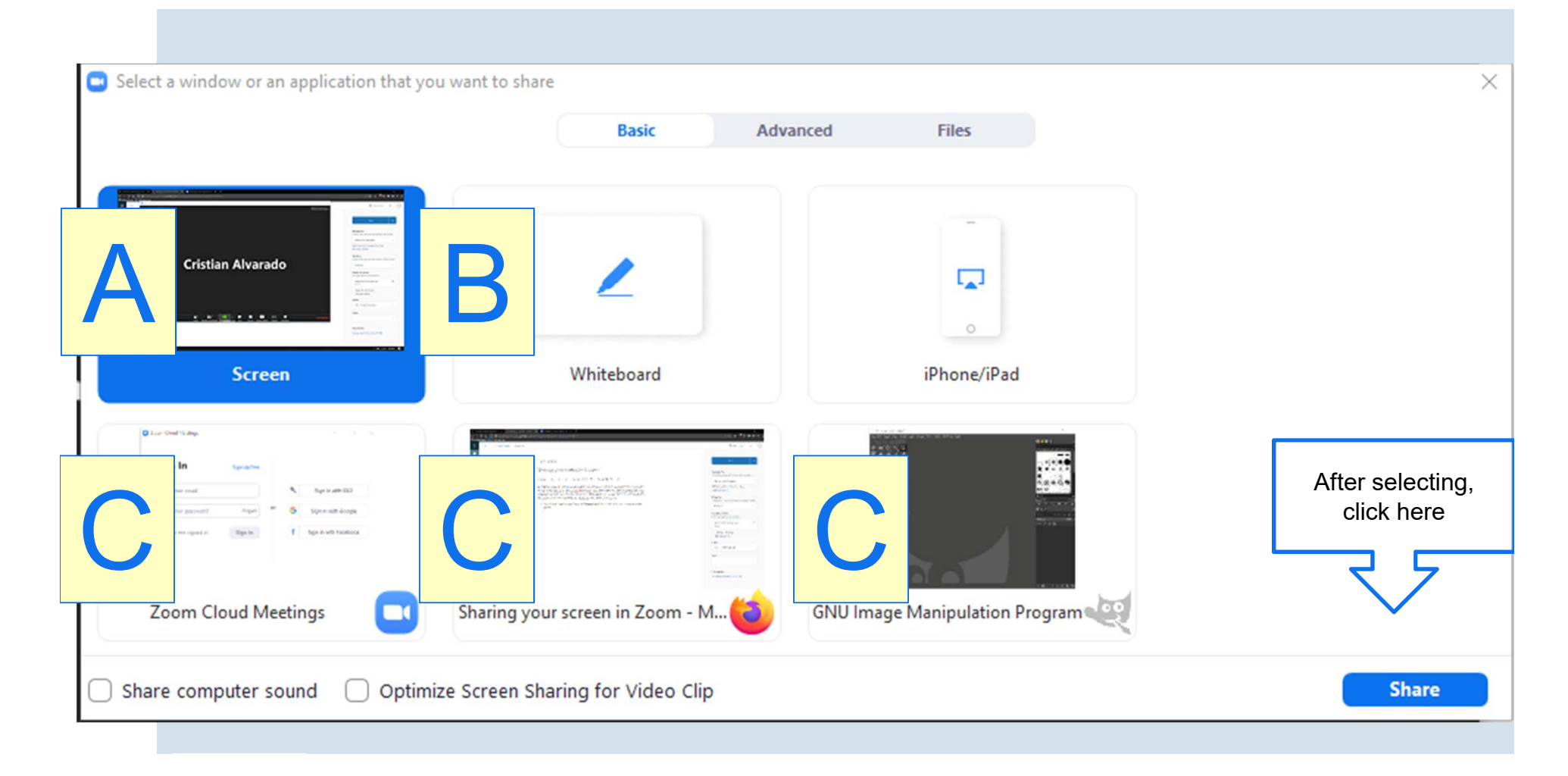

#### UNIVERSITÄT<br>LUZERN **8. Sharing a PPT-Presentation in Presenter View**

Basic

1. Gehen Sie mit dem Mauszeiger an den unteren Rand des Bildschirms, um die Toolbar anzuzeigen and click

**Share Screen** 

- 2. Change the tab to Advanced
- 3. Select *Portion of Screen*
- 4. Click | **Share**
- 5. Start your PPT presentation in presenter mode.
- 6. Adjust the green frame to match the slide (see next page for an example).

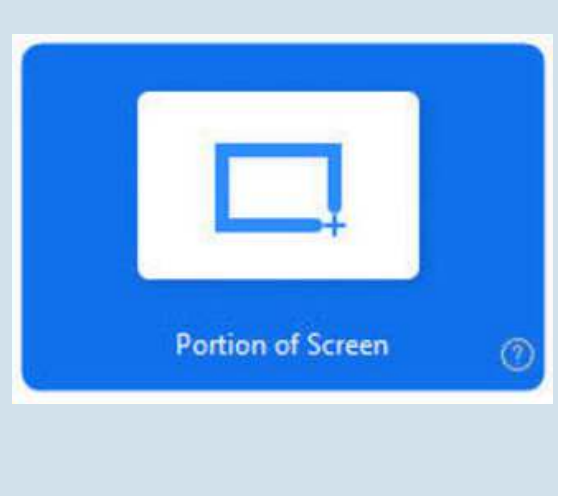

Advanced

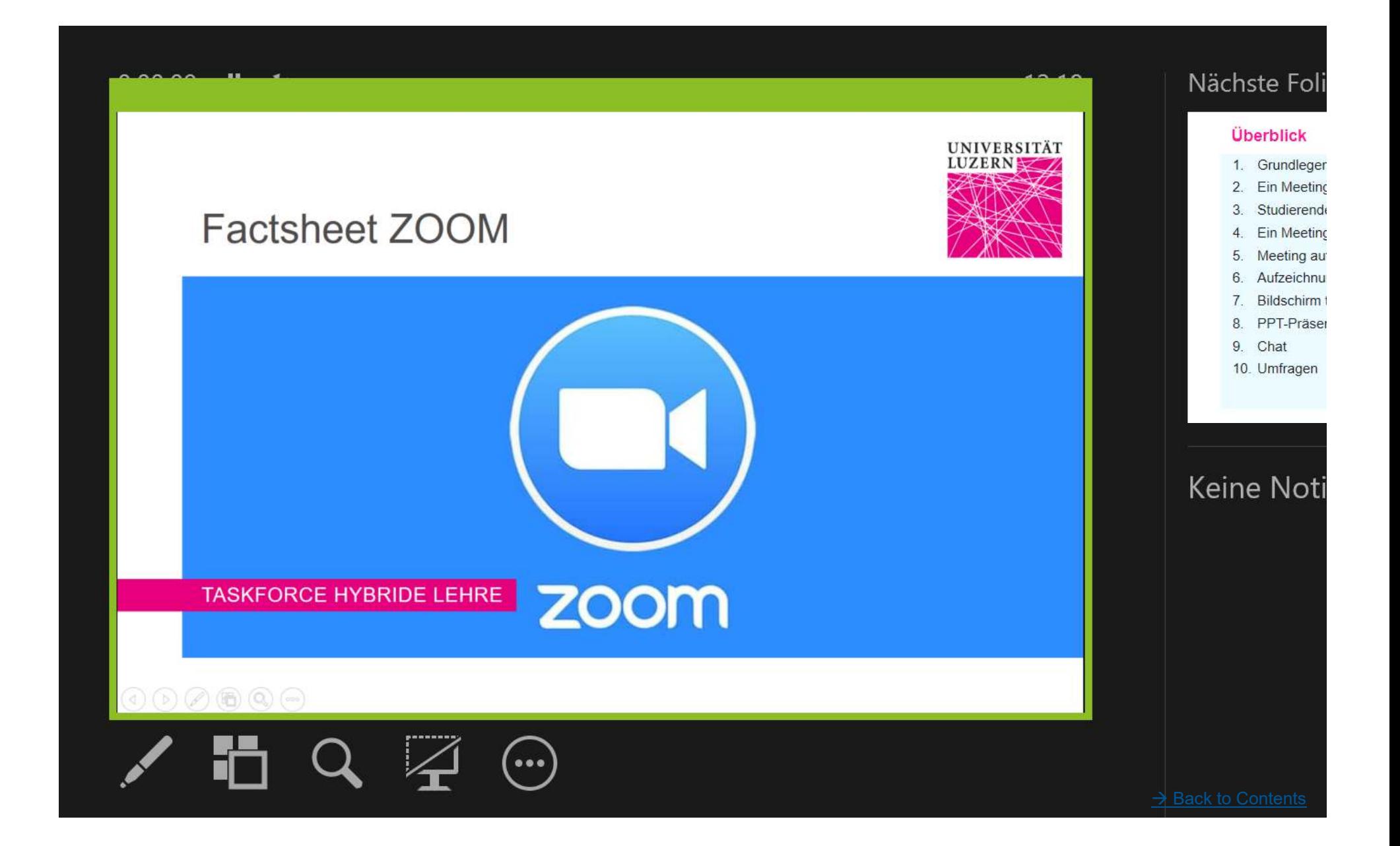

#### **9. Chat**

1. In the tool bar, click More ... and *Chat* abe unter Whiteboard **Mehr** Chat Chat 2. The chat window opens. You can move and **Breakout Session** resize the window as usual. C Zoom-Gruppenchat  $\Box$ 3. Minimize the width and move the chat window to the right side of your screen. 4. Now you can either leave your chat window open and answer student's question directly during your presentation, 5. or you can close the chat window and collect student's question to answer them during a<br>designated time frome after vour presentatie Versenden an: Alle v n Datei  $\cdots$ designated time frame after your presentation. Tippen Sie Ihre Nachricht hier...

<mark>→ Back to Contents</mark>

#### **10. Polling: creating a poll during a Meeting**

UNIVERSITÄT **LUZERN** 

1. In the tool bar, click **O** Umfragen  $\Box$  $\overline{\mathbf{x}}$ ıll Umfragen Umfrage 1 Bearbeite 2. A new window opens. 3. Choose if the poll should be anonymous. 4. Enter a question and corresponding answers. **Eine Frage hinzufüger** 5. You can choose either Single Choice or Multiple Choice. $+$  Eine Frage hinzufügen 6. To add more questions click Eine Umfrage hinzufügen 7. Click Save **Deispiel-Umfrage**  $\Box$ Ancoum? (?) 8. You can now start the poll. Welche Farbe nutzt ZOOM im Corporate Design? ⊙ Single Choice - - - (-): Multiple Choice grün biau

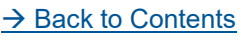

251

ret gelb

#### **10. Polling: conducting**

- 1. Click on Launch Poll and wait until a sufficient number of participants have answered. In the top right corner you can see a live update of the participants.
- 2. Click End Poll
- 3. You can choose to share the results with your participants.
	- $\blacktriangleright$ *Black bar: only the host is able to see the window.*
	- $\blacktriangleright$ *Green bar: all participants are able to see the window.*

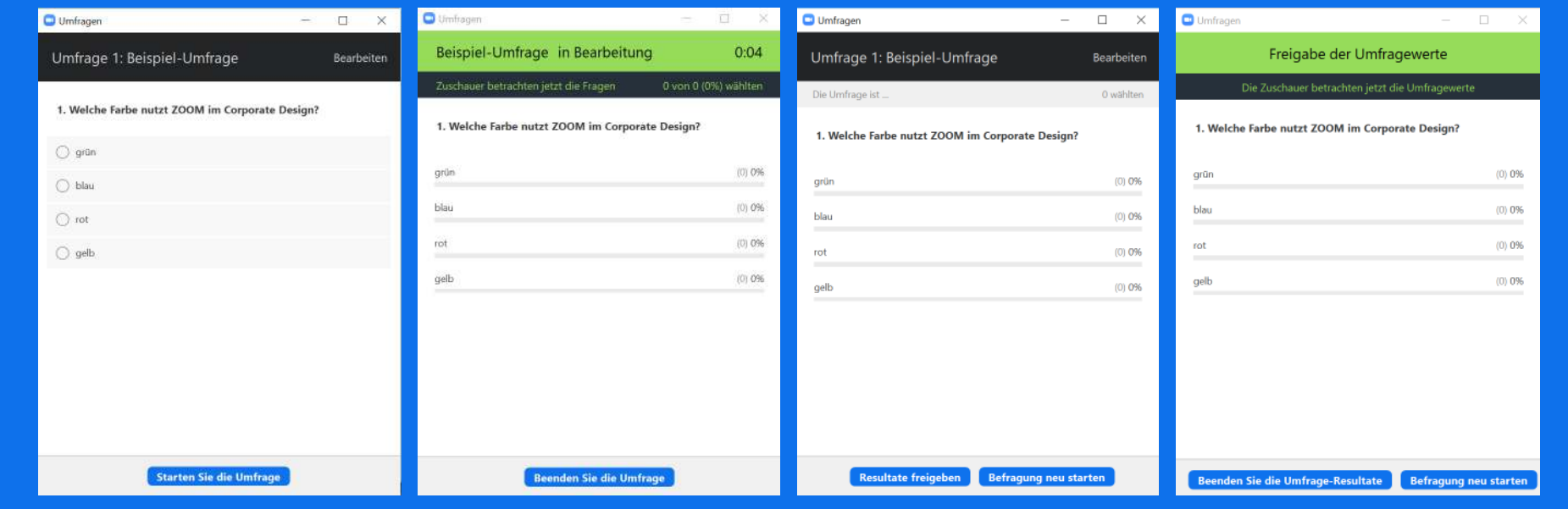

#### **10. Polling: planning previous to a Meeting**

**UNIVERSITÄT** 

Polls can also be created in advance.

- 1. Open ZOOM in your browser and click on the respective meeting.
- 2. Scroll down and click on

Hinzufügen

- 3. Follow the steps according to the previous slide.
- 4. In closing, you receive an overview over your questions:

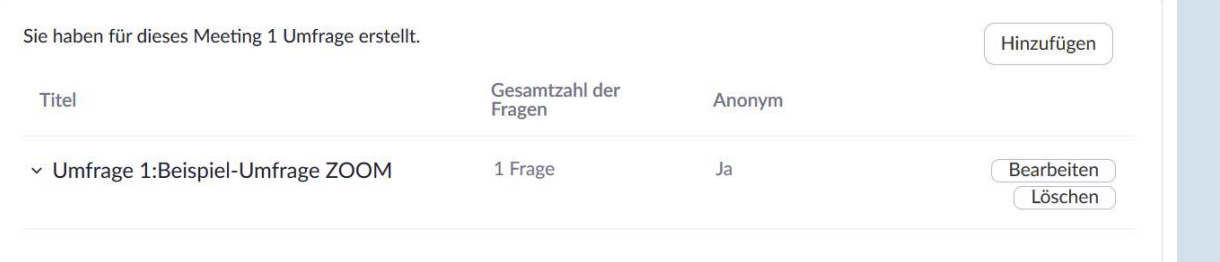

5. During the meeitng, you can start your poll by clicking on

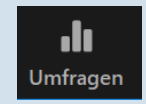

#### **11. Breakout Room**

Chat

Auf diesem Computer

Sduring a Meeting you can conduct group sessions. Simply use the Breakout Roomfeature.

- 1. In the toolbar, click on *More …*
- 2. Now choose the number of Breakout Rooms. This number reflects how many groups of students you want to create. Also, you can choose to assign the students randomly or manually.
- 3. You will see an overview over the Breaktout Rooms
- 4. You can also edit the settings:

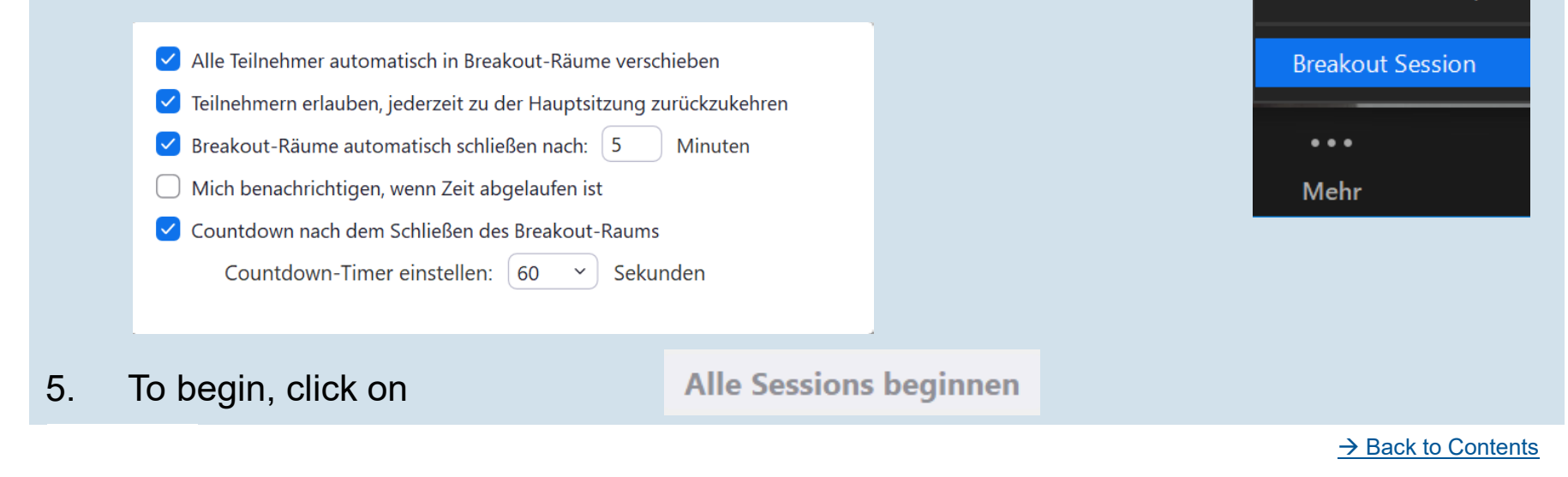

#### **11. Breakout Room: Functions**

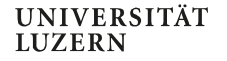

- 1. You can create up to 50 Breakout Rooms for up to 200 participants.<br>2. The host can enter any Breakout Room at any time.
- 2. The host can enter any Breakout Room at any time.
- All students are able to send you a call at any time.
- 4. The various groups are completely separated for the time the Breakout Rooms are in effect. They cannot interact via ZOOM.
- 5. Students can share their screen within the Breakout Room.
- $\blacktriangleright$  You can also use the Breakout Room feature for quick 1on1-discussions: create one Breakout Room for every two students and assing them randomly. Limit the time to 2 minutes.
- $\blacktriangleright$  Use the Breakout Rooms for the didactical method **Think-Pair-Share**:
	- Think: Assign a topic to reflect on individually. Create Breakout Rooms with only one person each and limit the time to 5 minutes.
	- 2. Pair: Create new Breakout Rooms with two students each and let them discuss and compare their individual answers for another 5 minutes.
	- 3. Share: Back in the general meeting with all students you can now discuss the topic with the whole group.

More information on think-pair-share: https://www.theteachertoolkit.com/index.php/tool/think-pair-share

#### **12. Nonverbal Feedback**

During a ZOOM meeting students are ably to react to questions or answer questions without interrupting the lecture. These function are located in the Participant Window.

- 1. Prompt your students a question and request to react via  $\bullet$  or  $\bullet$
- 2. During your lecture students can raise their hands digitally via the same Participants Window. As the host, you receive a message on the top right of your screen. Also, in the Participants Window, all raised hands are shown next to a student`s name. You can either react directly or collect all questions to answer them collectively in a<br>designated time alot designated time slot.

#### **Support**

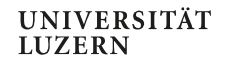

Website <u>www.unilu.ch/LN</u> for questions regarding assessment Website <u>www.unilu.ch/ZOOM</u> for questions regarding ZOOM Website <u>www.unilu.ch/HYBRID</u> for quesitons regarding hybrid teaching For individual consultation contact zentrum.lehre@unilu.ch